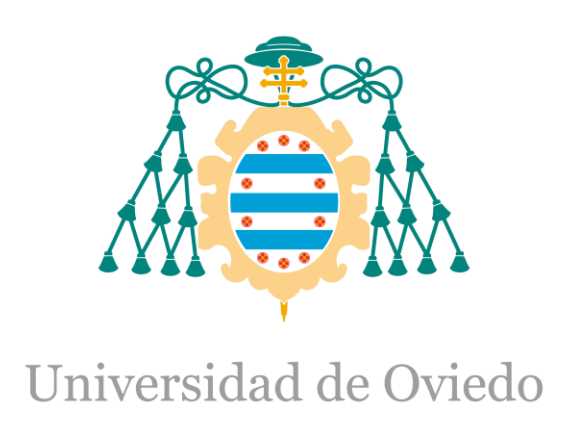

Memoria del Trabajo Fin de Máster realizado por

# **DAVID MARQUÉS DEL RÍO**

para la obtención del título de

Máster en Ingeniería de Automatización e Informática Industrial

# **ANÁLISIS E IMPLEMENTACIÓN DE POSIBLES ESTRATEGIAS DE EFICIENCIA ENERGÉTICA EN LOS EDIFICIOS DE PHOENIX CONTACT**

**DOCUMENTO Nº2: MANUAL DE USUARIO**

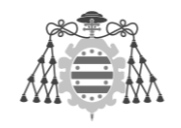

# **ÍNDICE**

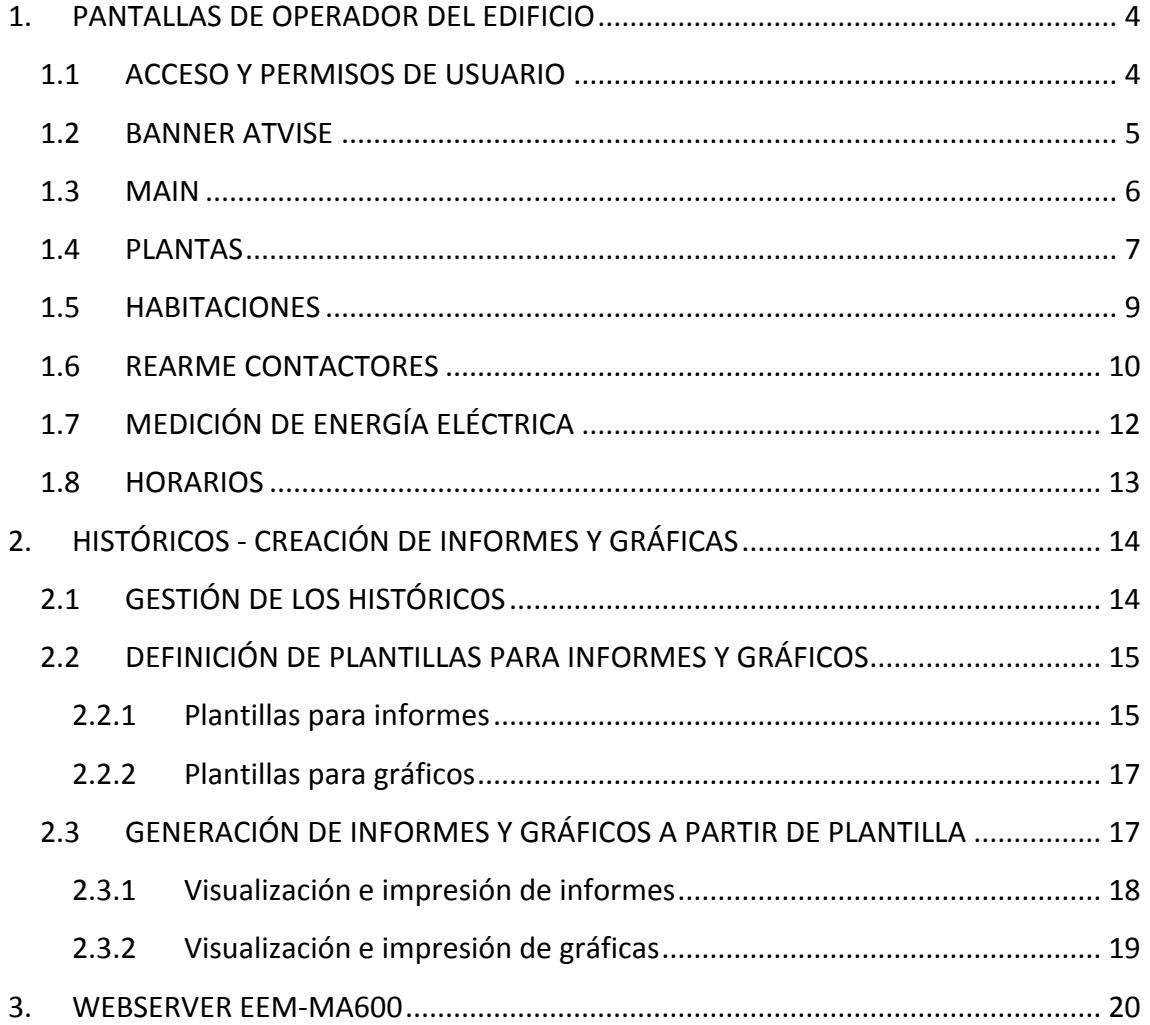

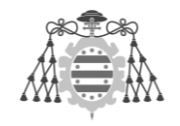

# **ÍNDICE DE TABLAS E IMÁGENES**

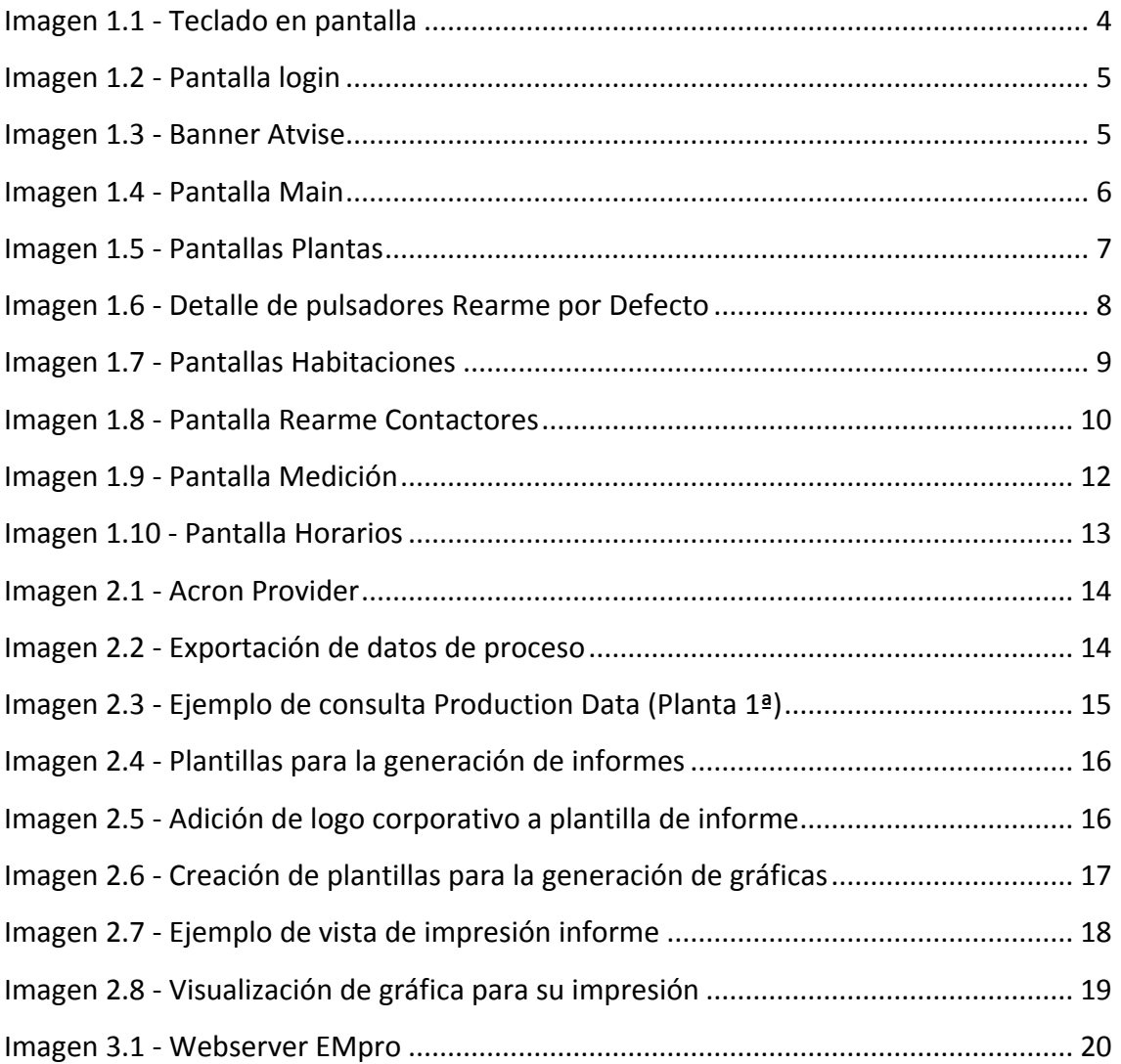

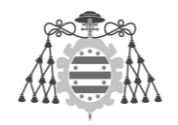

# <span id="page-3-0"></span>**1. PANTALLAS DE OPERADOR DEL EDIFICIO**

En el presente apartado se pretende aportar una guía rápida de uso para la interacción del personal de la empresa con las pantallas de operador desarrolladas en el Proyecto. El software utilizado para su desarrollo es Atvise 2.5.8.

A esta interfaz se accede mediante un navegador web estándar, siendo los oficialmente soportados por Atvise los siguientes:

- Mozilla Firefox 17 (o superiores)
- **Microsoft Internet Explorer (9, 10 y 11)**
- Opera 12 (o superiores)
- Safari 5.1.17 (o superiores)
- Safari Mobile (iOS 6.1.1 o superiores)
- Google Chrome 24 (o superiores)
- Blackberry, a partir del firmware 6.0

#### <span id="page-3-1"></span>1.1ACCESO Y PERMISOS DE USUARIO

Para el acceso al servidor de Atvise, debemos introducir en la barra de direcciones de nuestro navegador la dirección IP del equipo en la que se encuentra alojado dicho servidor, seguido del número de puerto HTTP. El formato será el siguiente (en este caso, de un servidor alojado localmente):

#### **http://127.0.0.1:81**

Una vez que se tiene acceso al servidor, se visualiza la pantalla denominada como *Default* en Atvise, en la cual deberemos introducir nuestros datos de usuario para acceder al SCADA. Como funcionalidad añadida, se ha incorporado la opción de utilizar un teclado virtual en pantalla, de cara a facilitar el acceso a usuarios de dispositivos táctiles:

<span id="page-3-2"></span>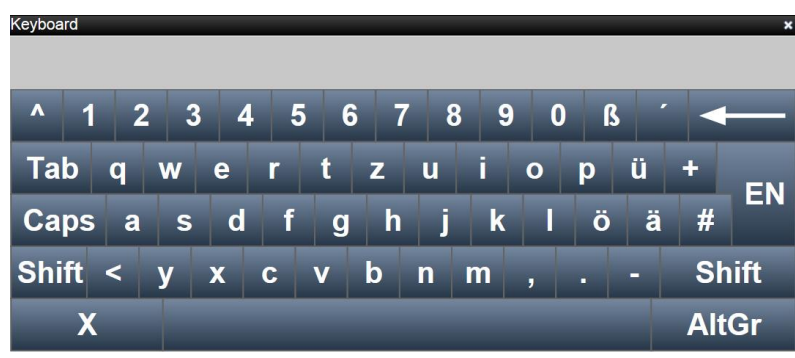

Imagen 1.1 - Teclado en pantalla

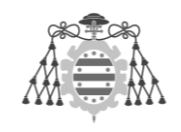

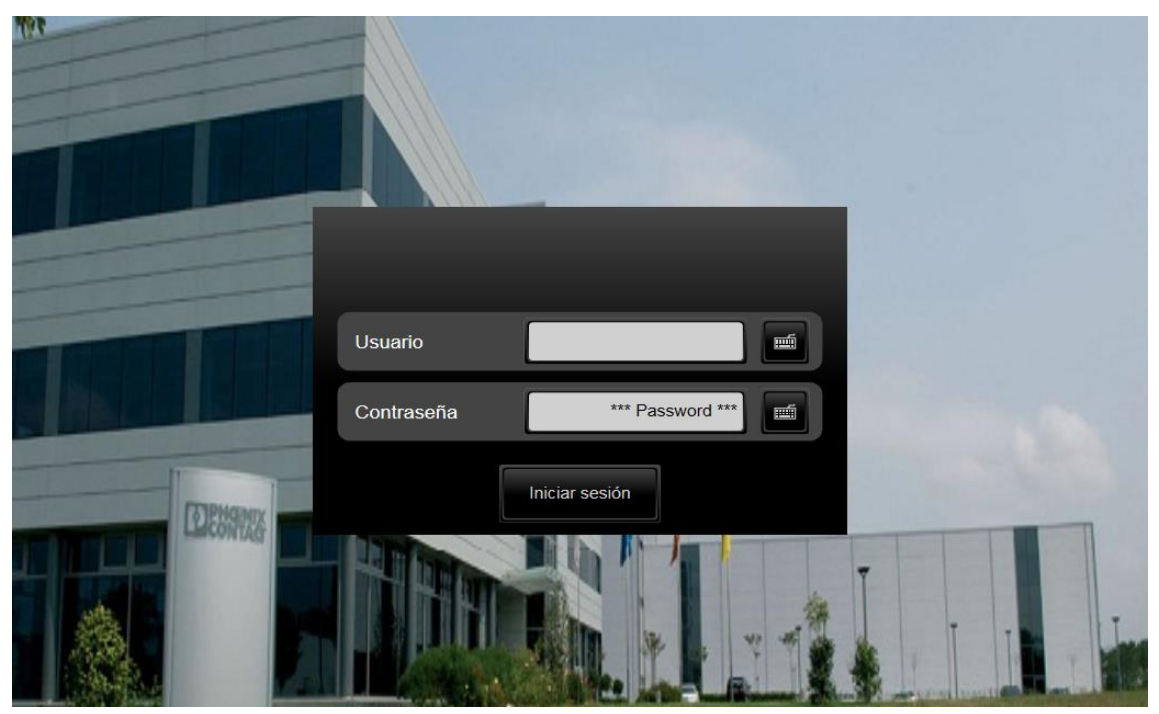

Imagen 1.2 - Pantalla login

<span id="page-4-1"></span>Dada la naturaleza de la solución adoptada, existen dos tipos diferenciados de usuarios, con distintos rangos en cuanto a los permisos que poseen para interactuar con las pantallas:

- Grupo **users**: permisos de visualización de las pantallas y navegación por las distintas plantas (permisos login, view y acknowledge).
- Grupo **admins**: adicionalmente a los permisos del grupo *users*, pueden interactuar con los distintos botones de rearme y establecer nuevos tiempos de desconexión de los contactores (permisos totales: login, view, acknowledge, advanced, configure y opérate).

# <span id="page-4-0"></span>1.2BANNER ATVISE

Antes de pasar a explicar el funcionamiento de cada una de las pantallas, es conveniente mencionar las funciones que presenta el *banner* que Atvise incorpora en la parte superior de todas ellas, permitiendo el acceso a las siguientes funciones generales del SCADA:

<span id="page-4-2"></span>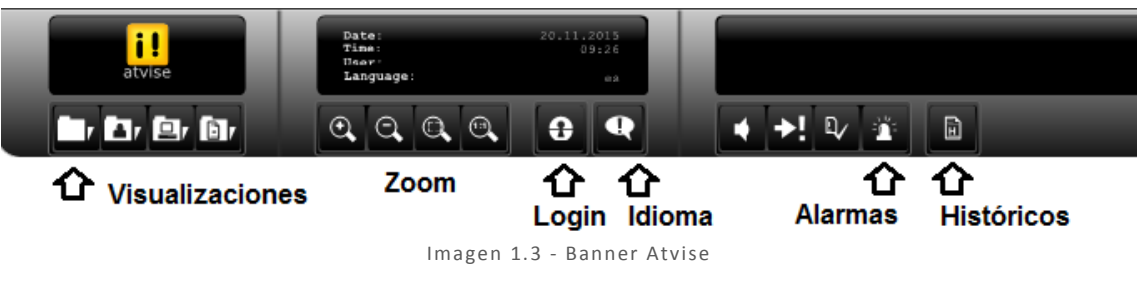

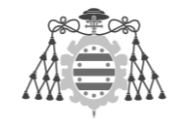

- Visualizaciones: haciendo click en este botón se accede al árbol de pantallas del SCADA, sin necesidad de navegar entre los botones de acceso a las mismas.
- Zoom: permite acercar, alejar y acotar el zoom de la imagen en una zona determinada.
- Login: desde esta opción podremos realizar un cambio de usuario. Si hemos iniciado sesión, el botón cambia de aspecto y nos permitirá finalizar dicha sesión.
- Idioma: opciones de visualización de las pantallas en español, inglés y alemán. Por el momento, se ha implantado el uso de español como única opción. Algunas opciones secundarias del programa se marcan con el identificador *en* por no estar traducidas
- Alarmas e históricos: no se han habilitado. La creación de históricos se explicará en próximos apartados, al haberse implementado con el software Acron, que posee opciones más avanzadas para su gestión.

### <span id="page-5-0"></span>1.3MAIN

En la primera pantalla en la que nos encontramos, conocida como *Main* por ser la principal que permite acceder a todas las opciones del programa, tenemos los botones con los que podemos entrar en las pantallas que contienen los gráficos correspondientes a los planos de cada una de las 4 plantas del edificio, además de a una pantalla informativa de los horarios de trabajo:

<span id="page-5-1"></span>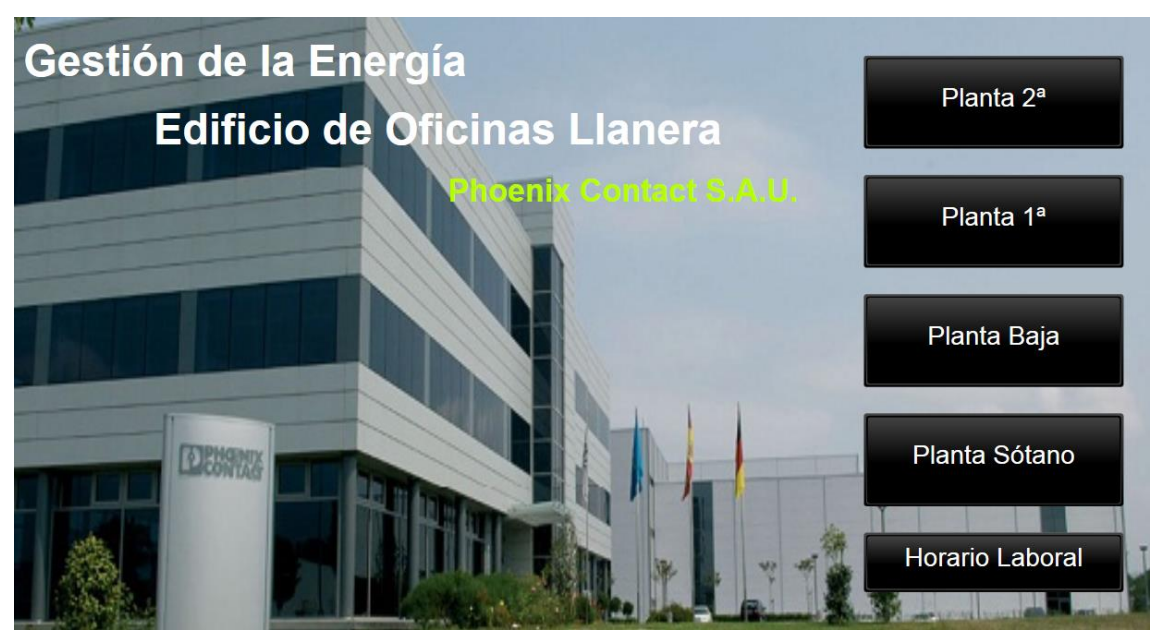

Imagen 1.4 - Pantalla Main

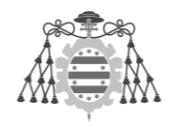

# <span id="page-6-0"></span>1.4PLANTAS

El funcionamiento de todas las plantas, que es idéntico al ejemplo de uso aquí explicado, consiste en mostrar iluminadas en **amarillo**, las habitaciones en las que alguno de sus grupos de luminarias está encendido:

### Oficinas PxC Llanera - Planta Sótano

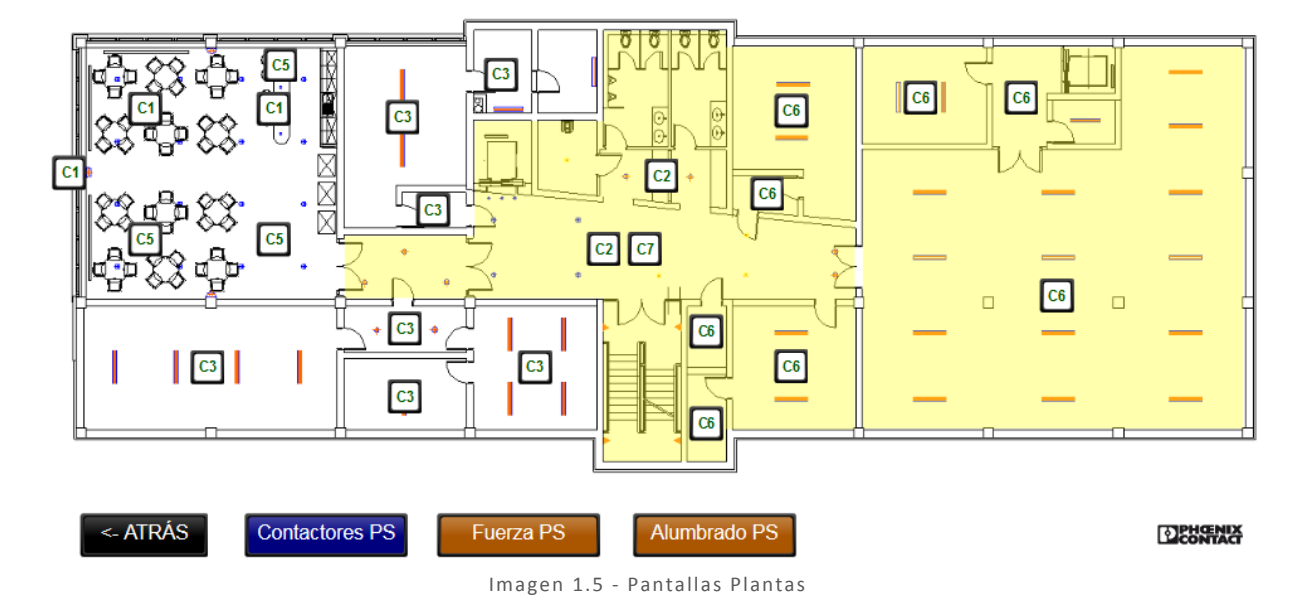

<span id="page-6-1"></span>Cada una de estas pantallas tiene un pulsador en su esquina inferior izquierda, que permite volver a la pantalla principal. A su lado, y sombreado en azul, encontramos el botón con el que podemos acceder a la *pantalla de rearmes* de los contactores de la planta en la que nos encontramos, cuya funcionalidad será explicada en profundidad en los sucesivos apartados. También encontramos a continuación los pulsadores que acceden a los distintos circuitos de medición del suministro eléctrico por planta, que se corresponden con la *Fuerza* y el *Alumbrado*.

Sobre estas pantallas, se disponen además los nombres de los contactores de los que cuelgan las luminarias de la zona concreta sobre la que se sitúan, rodeados de un cuadro con fondo blanco.

Estos símbolos se muestran en color verde en caso de que los contactores se encuentren cerrados, bien por encontrarnos en horario laboral, o por haber solicitado el rearme de ese contactor en concreto. Por el contrario, permanecen en color rojo/granate si el contactor está abierto en ese instante (el color rojo fuerte se reserva para el empleo de alarmas en el SCADA).

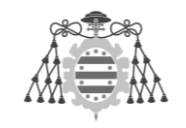

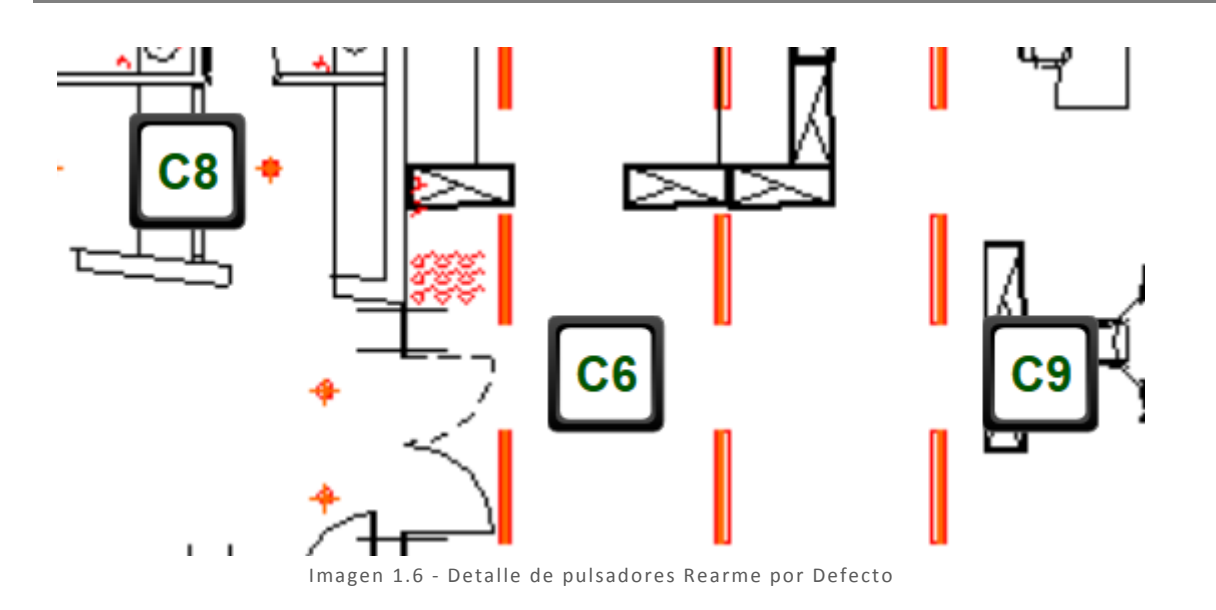

<span id="page-7-0"></span>La funcionalidad del cuadro que rodea este simbólico es la de permitir (si tenemos permisos de *admin*) el rearme del contactor sobre el que se sitúa, de una forma rápida y accesible al usuario, y que será en este caso por un tiempo predeterminado de 1 hora por petición de la propia empresa.

Finalmente, podemos acceder desde aquí a una visión más completa de cada una de las secciones de dicha planta pulsando sobre una de las habitaciones.

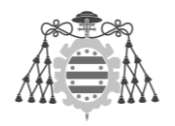

#### <span id="page-8-0"></span>1.5HABITACIONES

El objetivo de las pantallas que muestran las habitaciones de cada planta, es la de dar una visión más completa de las luces que están encendidas en dicha habitación. Aquí, solo se muestran en **amarillo** las luminarias encendidas siguiendo el esquema de cuadrícula en el que se divide la iluminación del edificio:

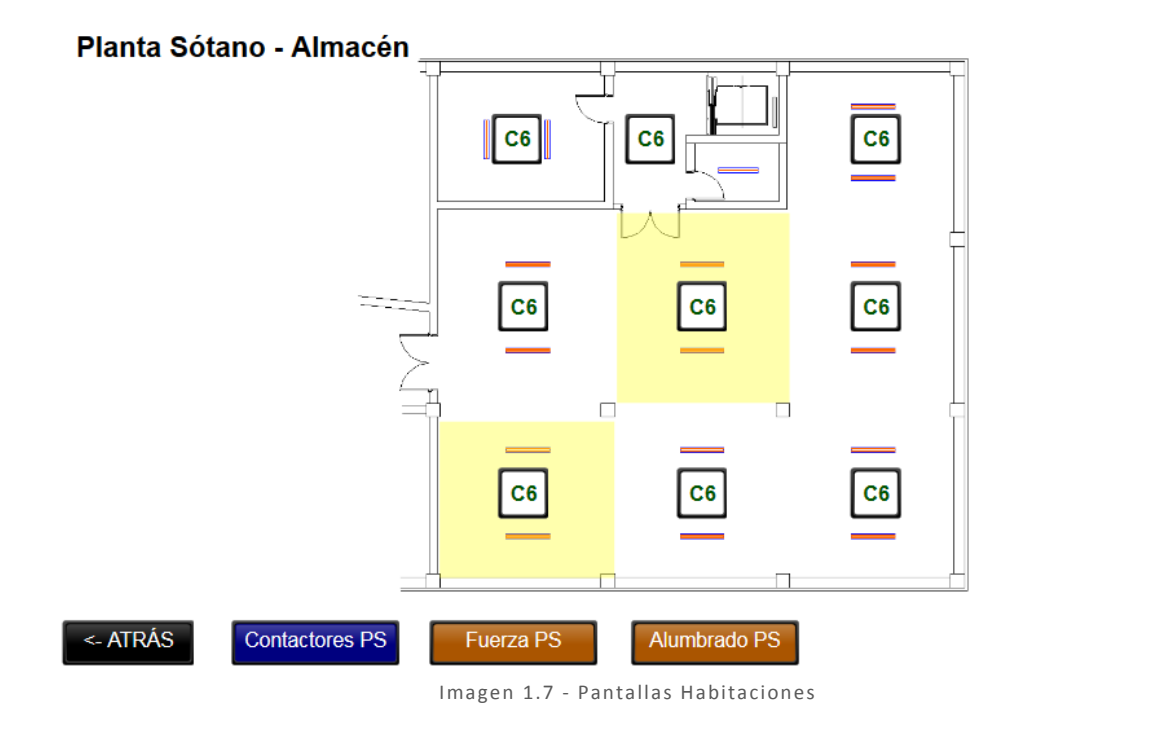

<span id="page-8-1"></span>También aquí podemos observar el estado de los contactores que actúan sobre las luminarias de esta habitación en concreto, y rearmarlos mediante el botón que encierra su identificador, tal y como haríamos en las pantallas generales de cada planta (lo mismo ocurre con la visualización de los registros energéticos).

Por último, la estructura de botones que aparece en la parte inferior responde a la misma estructura que en las pantallas anteriores, con la diferencia de que el botón "*<- Atrás"* nos devuelve a la visión general de dicha planta, y no a la pantalla principal.

**DENGINA** 

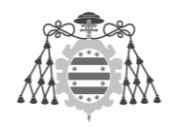

### <span id="page-9-0"></span>1.6REARME CONTACTORES

La misión de estas pantallas es ofrecer mayores opciones al usuario en el rearme de los contactores de dicha planta, así como visualizar los tiempos restantes hasta la apertura, o comprobar el tipo de rearme que se ha efectuado:

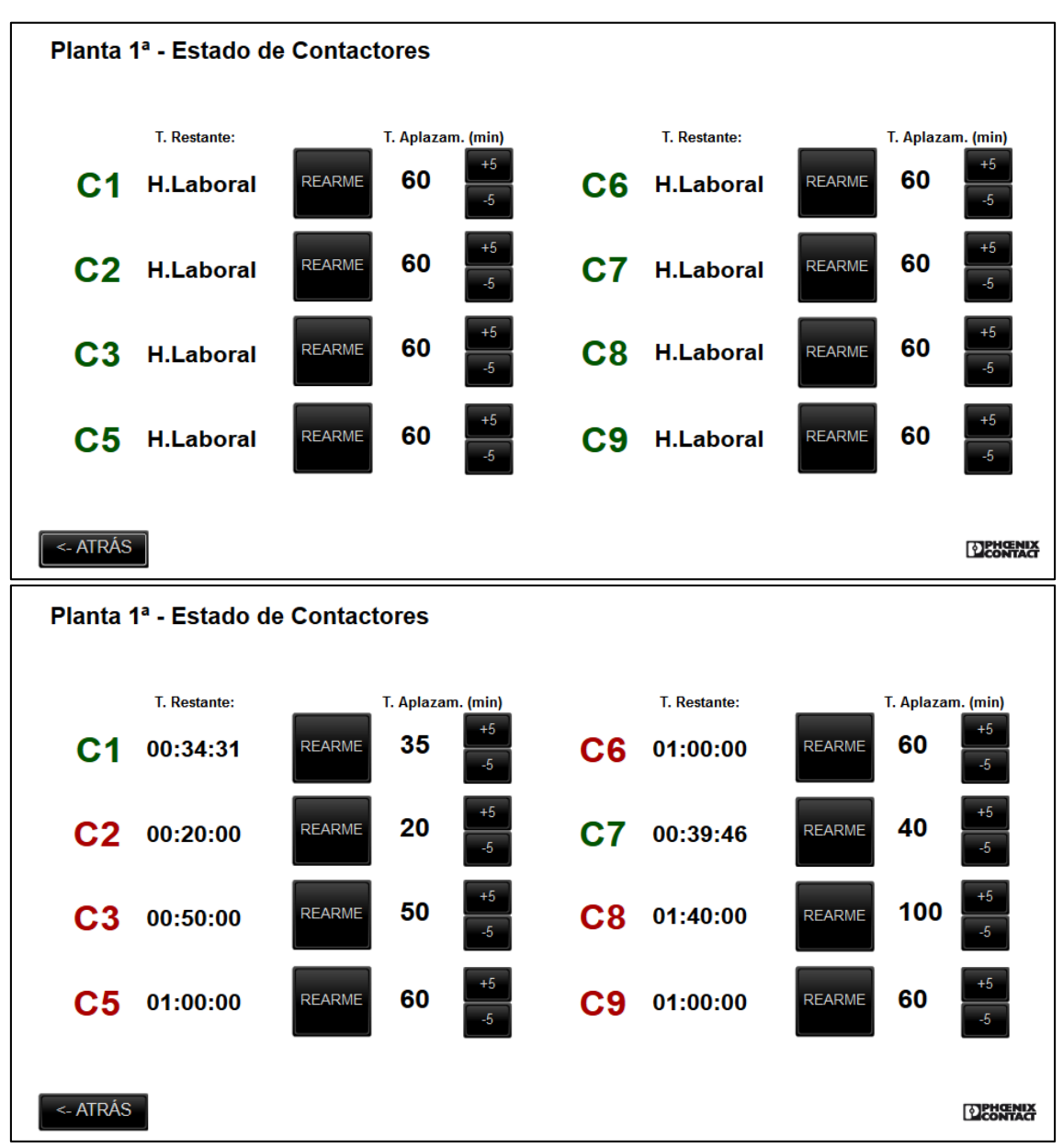

<span id="page-9-1"></span>Imagen 1.8 - Pantalla Rearme Contactores

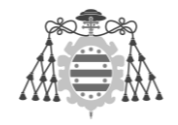

Las opciones de control que aquí tenemos sobre estos elementos, dependiendo de nuestros permisos de usuario, son las siguientes:

- Visualizar el estado del contactor: cerrado (verde), o abierto (rojo/granate)
- En la columna *tiempo restante*, se muestran distintos valores dependiendo del estado del contactor al que se refiere:
	- Si nos encontramos en horario laborable, se muestra el texto *"H. Laboral"*
	- $\triangleright$  Si no estamos en horario laboral, y el contactor no ha sido rearmado, se muestra el tiempo de rearme que se ha configurado en los botones al respecto
	- $\triangleright$  En caso de no estar en horario laboral, y haber rearmado el contactor por medio de los pulsadores de rearme de esta pantalla, o los pulsadores de rearme *por defecto* (los cuadros blancos presentes en los diagramas de las plantas y habitaciones), se muestra el tiempo restante hasta la apertura, volviendo al estado anterior.
	- $\triangleright$  Si se acciona uno de los mecanismos (interruptores) que actúa sobre un grupo de luminarias de este contactor, se muestra el texto *"Mecanismo"*, siendo efectivo este rearme durante el tiempo configurado por medio de los botones.
	- Pulsador de REARME, que permite el cierre de ese contactor durante el tiempo introducido por el usuario.
	- Control del tiempo de aplazamiento. Los botones que se muestran en la columna más a la derecha de las opciones de rearme para cada contactor, permiten ajustar los tiempos de los rearmes en intervalos de 5 minutos. El tiempo configurado por el usuario se muestra a la izquierda de los botones de selección. Una vez al día, en el momento en que comienza la jornada laboral, se resetean estos valores al tiempo por defecto (1 hora), para homogeneizar los valores mostrados por todas las pantallas.

Para terminar con la descripción de estos elementos, el botón "*<- Atrás"* tiene la función de devolvernos a la pantalla anterior en la que nos encontrábamos, y desde la que accedimos a estas opciones de rearme.

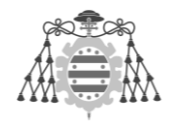

# <span id="page-11-0"></span>1.7MEDICIÓN DE ENERGÍA ELÉCTRICA

En estas pantallas, a las que se accede desde las plantas correspondientes, podemos visualizar de forma independiente los parámetros del suministro eléctrico medidos por los nuevos módulos instalados, tanto en los circuitos de *Alumbrado* como de *Fuerza*. Así mismo, desde la Planta Baja puede accederse a la medición de la *Acometida* general del edificio.

En ellas se visualiza, para cada una de las 3 fases + neutro, su correspondiente voltímetro y amperímetro, con la escala adaptada al rango de medición en cada caso. Los valores correspondientes a potencias y factores de potencia, tanto de las fases como los totales, se muestran en cadenas de texto que contienen el valor medido + la magnitud.

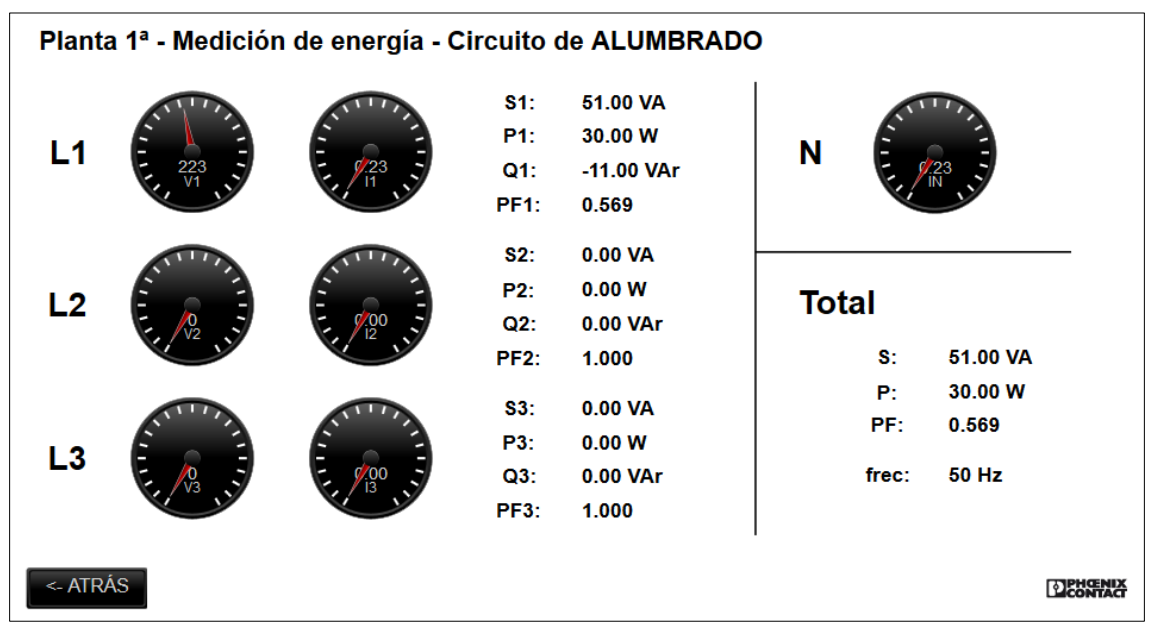

Imagen 1.9 - Pantalla Medición

<span id="page-11-1"></span>Para terminar con la descripción de estos elementos, el botón "*<- Atrás"* tiene la función de devolvernos a la pantalla anterior en la que nos encontrábamos, y desde la que accedimos a esta pantalla de medición.

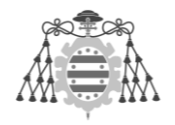

#### <span id="page-12-0"></span>1.8HORARIOS

Desde la pantalla *Main* podemos acceder también a la pantalla conocida como *Horarios*, cuyo botón de acceso tiene la etiqueta *Horario Laboral*, desde donde podemos consultar la hora actual configurada en la que se encuentra el programa de control, a modo de cadena de texto con el formato "dia\_semana-año-mes-día-hora".

Justo debajo de estos datos tenemos para su consulta, las fechas de inicio y fin del horario de verano, que son variables no editables desde fuera del programa de control.

Finalmente, encontramos las horas de comienzo y fin del horario laborable para cada día de la semana (L-J, V, S-D). Estas horas coinciden con las que utiliza internamente el programa para conmutar el *modo automático* para el control de la iluminación.

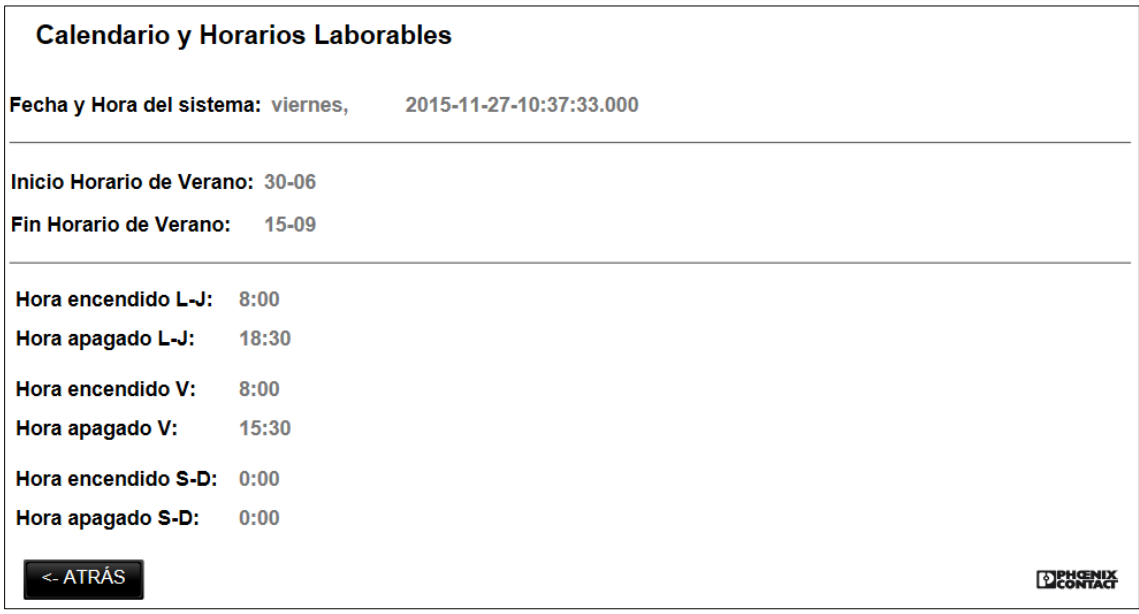

<span id="page-12-1"></span>Imagen 1.10 - Pantalla Horarios

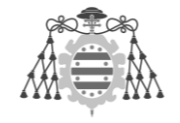

# <span id="page-13-0"></span>**2. HISTÓRICOS - CREACIÓN DE INFORMES Y GRÁFICAS**

# <span id="page-13-1"></span>2.1GESTIÓN DE LOS HISTÓRICOS

Para la generación de históricos a partir de los datos de proceso que Acron recibe desde el controlador, es necesario que esté corriendo el *Provider*. En su pantalla principal podemos consultar al primer vistazo el estado de dicha captura de datos, así como el registro de los errores, para comprobar la integridad temporal de la comunicación (*logfile*):

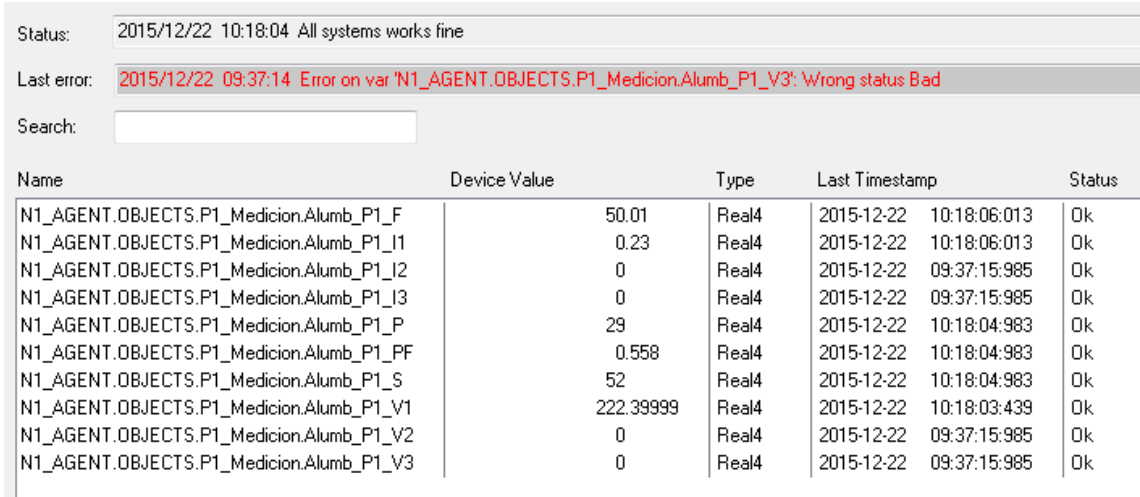

Imagen 2.1 - Acron Provider

<span id="page-13-2"></span>Para acceder a los datos registrados, se recurre al programa *Reporter*. En el menú de la parte izquierda encontramos las opciones siguientes para la gestión de los históricos almacenados:

 Plants: Opciones de *Plant backup* y *Data export*, con la posibilidad de exportar la base de datos en archivo comprimido o en ficheros con extensión *.csv*, que pueden ser tratados en programas externos como Excel.

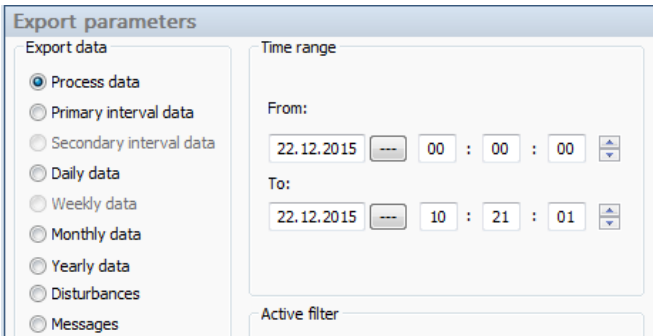

<span id="page-13-3"></span>Imagen 2.2 - Exportación de datos de proceso

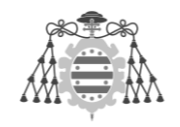

 Production data: Posibilidad de consultar los valores de cada variable en el intervalo de tiempo deseado, con registros de valores máximos, mínimos, media aritmética del intervalo, etc.

| <b>Production data</b><br>2 <sub>1</sub>                                                                                                    | Parameters for data selection                                                                                        |                                                                                                    |                                                                                                    |                     |  |  |  |
|----------------------------------------------------------------------------------------------------|----------------------------------------------------------------------------------------------------|----------------------------------------------------------------------------------------------------|----------------------------------------------------------------------------------------------------|---------------------|--|--|--|
| क्रम<br>$\nabla \cdot P$<br>F                                                                                                    | Compression level                                                                                                    | Time frame                                                                                                    |                                                                                                    |                     |  |  |  |
| k₩.<br>● 朝<br>有<br>P1_Medicion<br>$\Box$<br>$\frac{1}{2}$ Alumb_P1_V1<br>--- <mark>J</mark> <sup>*</sup> Alumb_P1_V2<br>—∍∭≐<br>Alumb_P1_V3<br>—- <mark>a</mark> li<br>Alumb_P1_I1<br>┈-⋓<br>Alumb P1 I2<br>—-a <mark>l</mark> lan<br>Alumb_P1_B<br>—- 2 <mark>0</mark> ÷<br>Alumb P1 F<br>—-g•<br>Alumb_P1_F1 | O Process data<br><b>O</b> Interval data<br><b>Daily data</b><br><b>Weekly data</b><br>Monthly data<br>● Yearly data | <b>December</b><br>▼<br>Tu We Th Fr<br><b>Mo</b><br>2<br>3<br>30<br>7<br>8<br>10<br>٩<br>15<br>16<br>17<br>14<br>$\overline{22}$<br>23<br>24<br>21<br>31<br>29<br>28<br>30<br>5<br>$\overline{7}$<br>4<br>6<br>Today: 22/12/2015<br>Free time frame<br>Process data 22.12.2015 08:00:00 - 09:59:59 | $2015 \div$<br>00:00-02:00<br>02:00-04:00<br>Sa Su<br>04:00-06:00<br>4<br>5<br>6<br>06:00-08:00<br>08:00-10:00<br>11<br>12<br>13<br>∎≡<br>10:00-12:00<br>19<br>20<br>18<br>12:00-14:00<br>26<br>25<br>27<br>14:00-16:00<br>$\overline{2}$<br>з<br>1<br>16:00-18:00<br>8<br>9<br>10<br>18:00-20:00<br>20-00-22-00 | Data is up-to-date! |  |  |  |
| —. <mark>g</mark> ÷<br>Alumb P1 S                                                                                                    |                                                                                                    |                                                                                                    |                                                                                                    |                     |  |  |  |
| $\mathbb{L}[\mathbf{F}^{\mathbf{r}}]$<br>Alumb_P1_PF                                                                                                    | Time                                                                                                    | Value                                                                                                    | min                                                                                                    | <b>Max</b>          |  |  |  |
|                                                                                                    | 09:43:29                                                                                                    | 0.30                                                                                                    |                                                                                                    |                     |  |  |  |
|                                                                                                    | 09:43:34                                                                                                    | 0.10                                                                                                    |                                                                                                    |                     |  |  |  |
|                                                                                                    | 09:43:39<br>$-0.20$                                                                                                  |                                                                                                    |                                                                                                    |                     |  |  |  |
|                                                                                                    | 09:43:44                                                                                                    | 0.00                                                                                                    |                                                                                                    |                     |  |  |  |
|                                                                                                    | 09:43:49                                                                                                    | 0.10                                                                                                    |                                                                                                    |                     |  |  |  |
|                                                                                                    | 09:43:54                                                                                                    | $-0.20$                                                                                                    |                                                                                                    |                     |  |  |  |

Imagen 2.3 - Ejemplo de consulta Production Data (Planta 1ª)

<span id="page-14-2"></span>Tras esta visión general de las capacidades de gestión de los históricos, se pasará a describir la generación tanto de informes como de gráficas de proceso a partir de los mismos.

# <span id="page-14-0"></span>2.2DEFINICIÓN DE PLANTILLAS PARA INFORMES Y GRÁFICOS

Como parte importante de esta implementación, se ha previsto la creación de algunas plantillas de informe a partir de las variables más representativas (potencias eléctricas), y que más pueden ayudarnos a valorar posibles medidas de eficiencia, de cara presentar los datos de forma limpia en un estudio al respecto. Lo mismo ocurre con las gráficas de proceso, pudiendo generarse para los intervalos de tiempo que deseemos.

Ambas opciones se gestionan desde la aplicación *Acron Designer*.

# **2.2.1 Plantillas para informes**

<span id="page-14-1"></span>La creación de plantillas para los informes se realiza de forma sencilla gracias al *Report wizard* del Designer. Pueden estructurarse en 2 formas diferentes según la disposición de las filas y columnas:

- Vertical view: las columnas representan el tiempo, y las filas los valores medidos.
- Horizontal view: las filas representan el tiempo, y las columnas las mediciones.

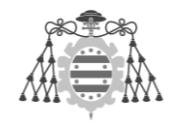

Por otra parte, las opciones temporales disponibles son las mismas en las que se almacenan los históricos: Process, Day, Week, Month, Year, etc. En nuestro caso, los informes creados son del tipo *Variable time reports*, con el objetivo de flexibilizar las opciones de tiempo que el usuario tiene a la hora de generarlos y posteriormente imprimirlos.

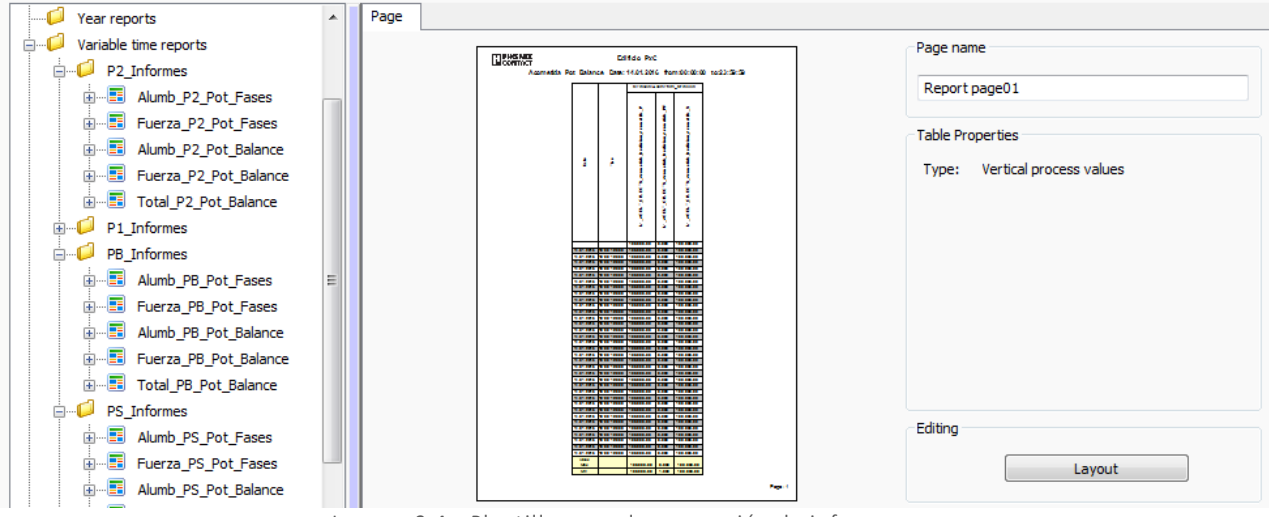

Imagen 2.4 - Plantillas para la generación de informes

<span id="page-15-0"></span>Una vez escogida la disposición del informe y acotado en tiempo, se seleccionan en el propio asistente las variables deseadas de entre la lista de variables de proceso de las que disponemos, y que formarán tantas filas o columnas como variables se añadan. En estas, también podemos incorporar datos útiles como medias aritméticas, valores máximos/mínimos, o percentiles; calculados a partir de los datos de proceso almacenados.

De este punto se pasa directamente al editor de página, en el cual se ajustan los márgenes, o pueden añadirse otros elementos y opciones a la plantilla generada:

<span id="page-15-1"></span>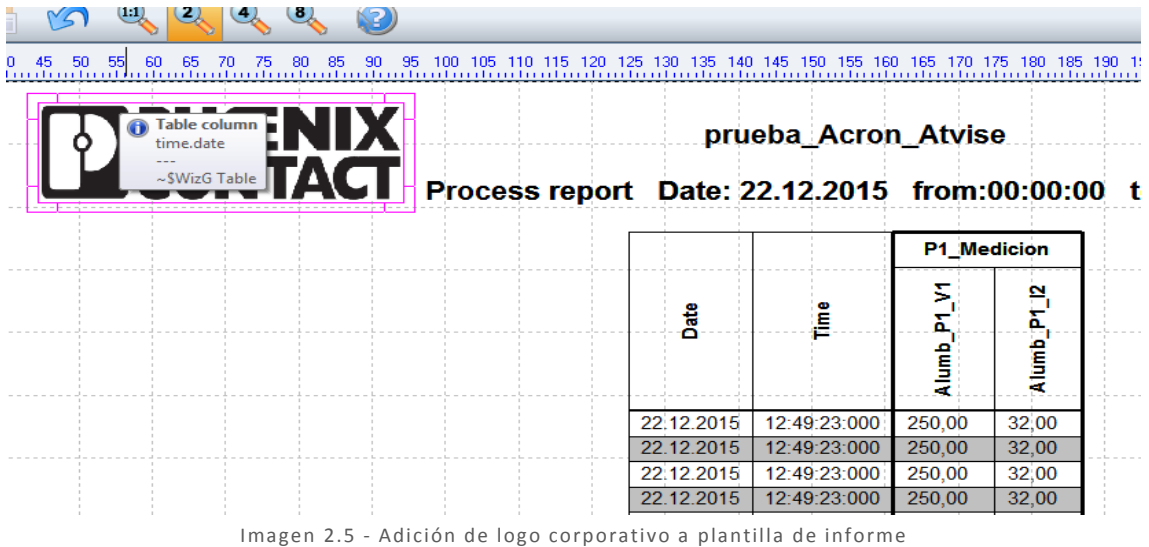

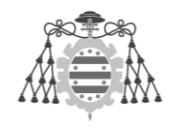

# <span id="page-16-0"></span>**2.2.2 Plantillas para gráficos**

Las plantillas para la generación de gráficas de proceso se crean de forma análoga a los informes. En este caso, lo más decisivo será escoger en el *Designer* las variables que se incluirán en la gráfica, definiendo el tipo de cuadrícula y su escalonamiento, así como el color y grosor de la línea.

También es posible, igual que en el caso anterior, añadir marcadores a los valores máximos y mínimos, y demás puntos característicos de la curva para su mejor visualización. Todo ello se hace desde la misma ventana de creación de la plantilla:

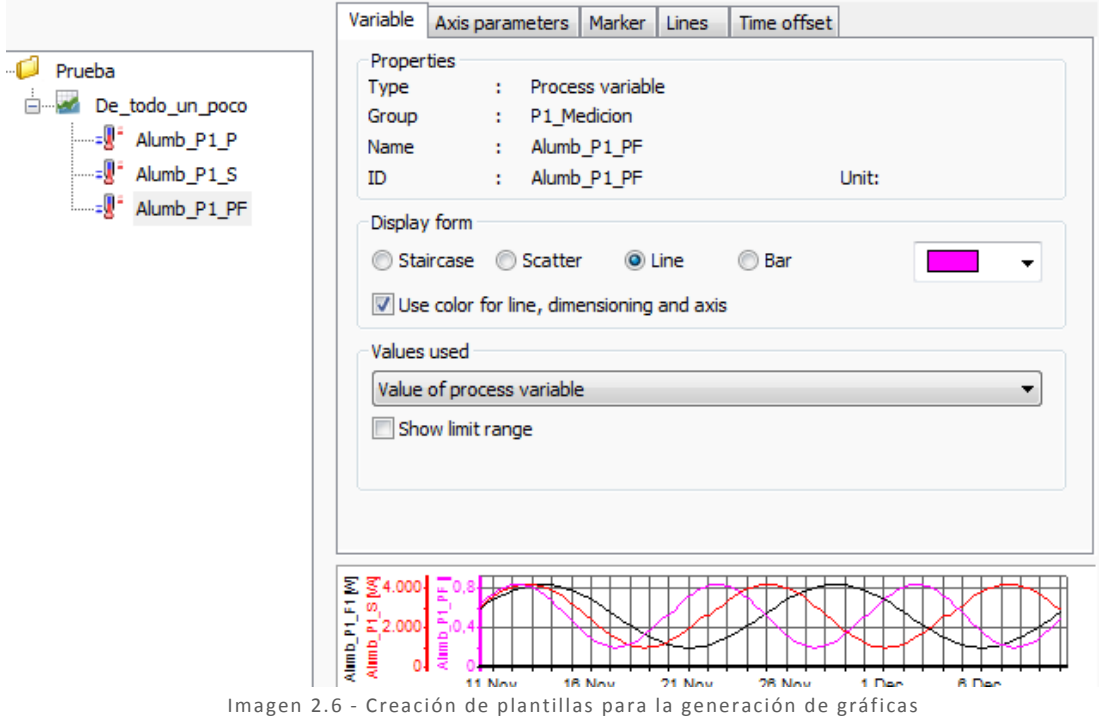

#### <span id="page-16-2"></span><span id="page-16-1"></span>2.3GENERACIÓN DE INFORMES Y GRÁFICOS A PARTIR DE PLANTILLA

Una vez que hemos creado las plantillas que nos permitirán generar los informes y gráficos deseados, ya podemos utilizarlas para plasmar en ellas los datos de proceso que nos interesen dentro de los intervalos de tiempo que deseemos.

Para ello se recurre de nuevo al *Reporter* en el caso de los informes, mientras que para la visualización de las gráficas es necesario abrir la aplicación *Graph.*

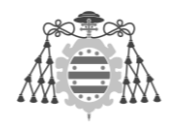

### **2.3.1 Visualización e impresión de informes**

<span id="page-17-0"></span>Una vez que nos encontramos en el *Reporter* de Acron, será necesario acceder a la opción *Report Output*, de nuevo en la barra de herramientas que aparece a la izquierda de la pantalla.

Aquí solo tendremos que seleccionar alguna de las plantillas creadas anteriormente, junto con el intervalo de tiempo en el calendario/reloj horario que aparece en pantalla para generar la impresión de nuestro informe:

| PHŒNIX<br>ICONTACT |                                                                                         |                              |                                        | <b>Edificio PxC</b>                 |                       |                        |                        |                        |  |  |
|--------------------|-----------------------------------------------------------------------------------------|------------------------------|----------------------------------------|-------------------------------------|-----------------------|------------------------|------------------------|------------------------|--|--|
|                    | Total_P2_Pot_Balance Date: 13.01.2016 from:00:00:00 to:23:59:59<br>Medicion/P2 Medicion |                              |                                        |                                     |                       |                        |                        |                        |  |  |
|                    |                                                                                         |                              | ۵                                      | C.                                  | 눈                     | E                      | S<br>E                 | 눈                      |  |  |
|                    |                                                                                         |                              | E.<br>Alumb <sub>.</sub><br>5<br>Media | œ<br>Alumb <sub>.</sub><br>Medición | œ<br>Alumb<br>dictor. | g<br>ē<br>diction,     | ā<br>ğ<br>dicion<br>å  | 81<br>ß<br>å<br>5<br>븝 |  |  |
|                    | ä                                                                                       | Ĕ                            | R.<br>5<br>뤙                           | 8.<br>i<br>S<br>령                   | å<br>R.<br>۴ő<br>ē,   | å<br>œ<br>is<br>S<br>뤙 | E<br>Ë.<br>ë           | å<br>8<br>ធ្ន<br>뤙     |  |  |
|                    |                                                                                         |                              | AGENT.<br>Ξ                            | AGENT<br>Ξ                          | <b>AGENT</b><br>Ξ     | ŧ<br>ą<br>Ξ            | 불<br>ą<br>Ξ            | 볾<br>å<br>Ξ            |  |  |
|                    |                                                                                         |                              |                                        |                                     |                       |                        |                        |                        |  |  |
|                    | 13.01.2016                                                                              | 13:29:36:000                 | 10.000,00                              | 10.000,00                           | 0,000                 | 10.000,00              | 10.000,00              | 0,000                  |  |  |
|                    | 13.01.2016<br>13.01.2016                                                                | 13:29:36:000<br>13:29:36:000 | 10.000,00<br>10,000.00                 | 10.000,00<br>10,000.00              | 0,000<br>0.000        | 10.000,00<br>10,000.00 | 10.000,00<br>10,000,00 | 0,000<br>0.000         |  |  |
|                    | 13.01.2016                                                                              | 13:29:36:000                 | 10.000,00                              | 10.000,00                           | 0,000                 | 10.000,00              | 10.000,00              | 0,000                  |  |  |
|                    | 13.01.2016                                                                              | 13:29:36:000                 | 10,000.00                              | 10.000,00                           | 0.000                 | 10.000,00              | 10.000,00              | 0.000                  |  |  |
|                    | 13.01.2016<br>13.01.2016                                                                | 13:29:36:000<br>13:29:36:000 | 10.000,00<br>10.000,00                 | 10.000,00<br>10.000,00              | 0,000<br>0,000        | 10.000,00<br>10.000,00 | 10.000,00<br>10.000,00 | 0,000<br>0,000         |  |  |
|                    | 13.01.2016                                                                              | 13:29:36:000                 | 10.000,00                              | 10.000,00                           | 0,000                 | 10.000,00              | 10.000,00              | 0,000                  |  |  |
|                    | 13.01.2016                                                                              | 13:29:36:000                 | 10,000.00                              | 10,000,00                           | 0,000                 | 10.000,00              | 10,000.00              | 0,000                  |  |  |
|                    | 13.01.2016<br>13.01.2016                                                                | 13:29:36:000<br>13:29:36:000 | 10.000,00<br>10,000.00                 | 10.000,00<br>10,000.00              | 0.000<br>0.000        | 10.000,00<br>10,000.00 | 10.000,00<br>10,000,00 | 0,000<br>0.000         |  |  |
|                    | 13.01.2016                                                                              | 13:29:36:000                 | 10.000.00                              | 10.000.00                           | 0.000                 | 10.000,00              | 10.000.00              | 0.000                  |  |  |
|                    | 13.01.2016                                                                              | 13:29:36:000                 | 10,000.00                              | 10,000.00                           | 0.000                 | 10,000.00              | 10,000,00              | 0.000                  |  |  |
|                    | 13.01.2016<br>13.01.2016                                                                | 13:29:36:000<br>13:29:36:000 | 10.000,00<br>10,000.00                 | 10.000,00<br>10,000.00              | 0.000<br>0.000        | 10.000,00<br>10,000.00 | 10.000,00<br>10,000,00 | 0.000<br>0.000         |  |  |
|                    | 13.01.2016                                                                              | 13:29:36:000                 | 10.000,00                              | 10.000,00                           | 0,000                 | 10.000,00              | 10.000,00              | 0,000                  |  |  |
|                    | 13.01.2016                                                                              | 13:29:36:000                 | 10.000.00                              | 10.000.00                           | 0,000                 | 10.000.00              | 10.000,00              | 0,000                  |  |  |
|                    | 13.01.2016<br>13.01.2016                                                                | 13:29:36:000<br>13:29:36:000 | 10.000,00<br>10.000.00                 | 10.000,00<br>10.000.00              | 0,000<br>0.000        | 10.000,00<br>10.000.00 | 10.000,00<br>10.000.00 | 0.000<br>0.000         |  |  |
|                    | 13.01.2016                                                                              | 13:29:36:000                 | 10.000,00                              | 10.000,00                           | 0,000                 | 10.000,00              | 10.000,00              | 0,000                  |  |  |
|                    | 13.01.2016                                                                              | 13:29:36:000                 | 10.000,00                              | 10.000,00                           | 0,000                 | 10.000,00              | 10.000,00              | 0,000                  |  |  |
|                    | 13.01.2016<br>13.01.2016                                                                | 13:29:36:000<br>13:29:36:000 | 10.000.00<br>10.000,00                 | 10.000.00<br>10.000,00              | 0.000<br>0,000        | 10.000.00<br>10.000,00 | 10.000.00<br>10.000,00 | 0.000<br>0,000         |  |  |
|                    | 13.01.2016                                                                              | 13:29:36:000                 | 10.000.00                              | 10.000.00                           | 0.000                 | 10.000.00              | 10.000.00              | 0.000                  |  |  |
|                    | 13.01.2016                                                                              | 13:29:30:000                 | 10,000.00                              | 10,000.00                           | 0.000                 | 10,000.00              | 10,000,00              | 0.000                  |  |  |
|                    | 13.01.2016<br>13.01.2016                                                                | 13:29:36:000<br>13:29:36:000 | 10.000,00<br>10,000.00                 | 10.000,00<br>1000000                | 0.000<br>0.000        | 10.000,00<br>1000000   | 10.000,00<br>10 000 00 | 0.000<br>0.000         |  |  |
|                    | 13.01.2016                                                                              | 13:29:36:000                 | 10.000,00                              | 10.000,00                           | 0,000                 | 10.000,00              | 10.000,00              | 0,000                  |  |  |
|                    | 13.01.2016.                                                                             | 13:29:36:000                 | 10.000.00                              | 10,000.00                           | 0,000                 | 10.000.00              | 10.000,00              | 0,000                  |  |  |
|                    | 13.01.2016<br>13.01.2016                                                                | 13:29:36:000<br>13:29:36:000 | 10.000.00<br>10,000.00                 | 10.000,00<br>10.000.00              | 0.000<br>0.000        | 10.000.00<br>10.000.00 | 10.000,00<br>10.000,00 | 0.000<br>0.000         |  |  |
|                    | 13.01.2016                                                                              | 13:29:36:000                 | 10,000.00                              | 10.000,00                           | 0,000                 | 10,000.00              | 10.000,00              | 0.000                  |  |  |
|                    | 13.01.2016                                                                              | 13:29:36:000                 | 10.000.00                              | 10,000.00                           | 0.000                 | 10,000.00              | 10,000,00              | 0.000                  |  |  |
|                    | 13.01.2016<br>13.01.2016                                                                | 13:29:36:000                 | 10.000.00<br>10.000.00                 | 10.000.00                           | 0,000<br>0.000        | 10.000.00<br>10.000.00 | 10.000,00              | 0.000<br>0.000         |  |  |
|                    | 13.01.2016                                                                              | 13:29:36:000<br>13:29:36:000 | 10.000.00                              | 10,000.00<br>10.000.00              | 0,000                 | 10.000.00              | 10.000,00<br>10.000.00 | 0.000                  |  |  |
|                    | 13.01.2016                                                                              | 13:29:38/000                 | 10.000.00                              | 1000000                             | 0.000                 | 1000000                | 1000000                | 0.000                  |  |  |
|                    | 13.01.2016                                                                              | 13:29:36:000                 | 10.000,00                              | 10.000,00                           | 0,000                 | 10.000,00              | 10.000,00              | 0.000                  |  |  |
|                    | Value                                                                                   |                              |                                        |                                     |                       |                        |                        |                        |  |  |
|                    | Max                                                                                     |                              | 10,000.00                              | 10,000.00                           | 0.000                 | 10,000.00              | 10,000.00              | 0.000                  |  |  |
|                    | Min                                                                                     |                              | 10.000.00                              | 10,000.00                           | 1,000                 | 10.000.00              | 10.000.00              | 1,000                  |  |  |

<span id="page-17-1"></span>Imagen 2.7 - Ejemplo de vista de impresión informe

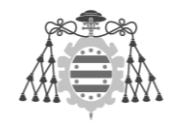

### **2.3.2 Visualización e impresión de gráficas**

<span id="page-18-0"></span>Para visualizar las gráficas cuyas plantillas hemos creado, recurriremos al uso de la aplicación *Graph* que la suite de Acron incorpora.

Una vez que se ha seleccionado la gráfica deseada, tenemos opciones de zoom y líneas que nos dan los valores instantáneos registrados en ese momento, pudiendo compararlos entre ellos y, finalmente, acceder a imprimir los datos deseados.

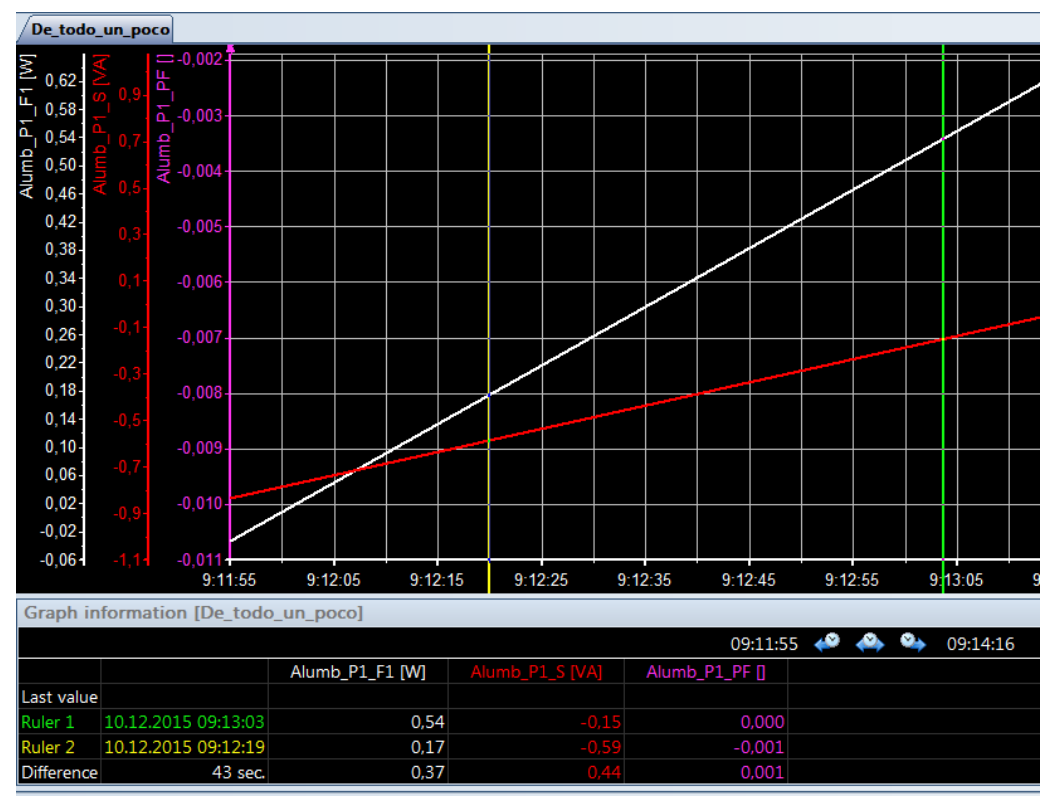

<span id="page-18-1"></span>Imagen 2.8 - Visualización de gráfica para su impresión

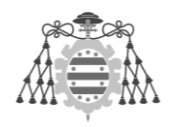

# <span id="page-19-0"></span>**3. WEBSERVER EEM-MA600**

A pesar de no tratarse de una implementación propia, se van a resumir brevemente las funcionalidades del Webserver que incorpora el dispositivo EMpro EEM-MA600, al añadirle el módulo de comunicación Ethernet EEM-ETH-MA600. Puede acceder a dichas pantallas cualquier usuario que se encuentre dentro de la misma subred que este dispositivo, con solo teclear su dirección IP en la barra de direcciones del navegador:

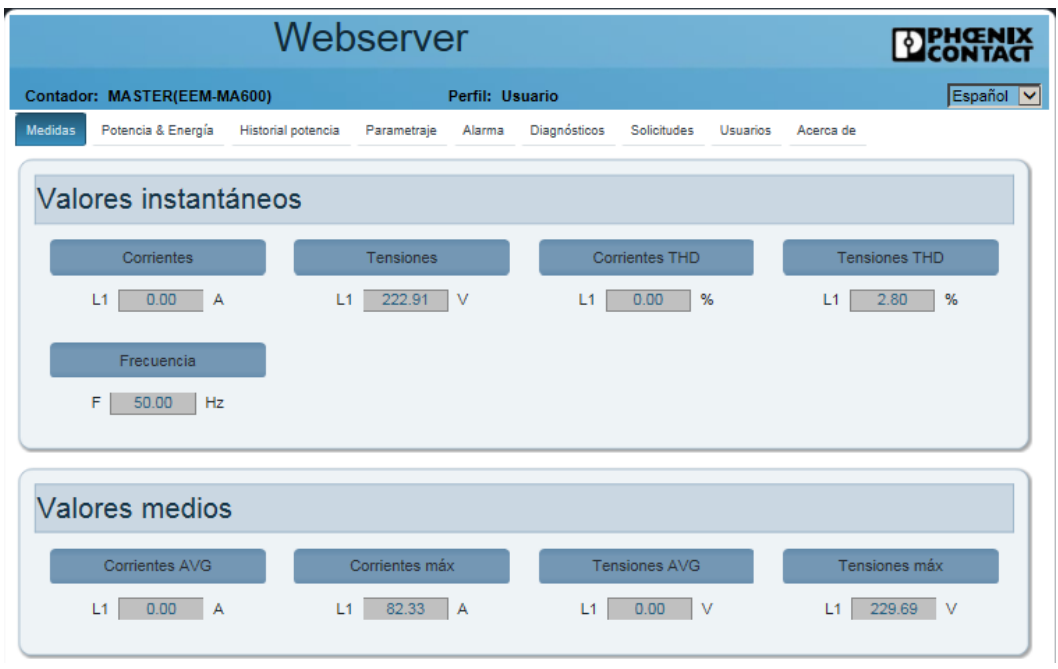

Imagen 3.1 - Webserver EMpro

<span id="page-19-1"></span>Las pestañas de navegación que este servidor incorpora son:

- Medidas: Valores instantáneos/medios de tensiones y corrientes eléctricas
- Potencia & Energía: valores de potencias activa, reactiva, aparente y FDP
- Historial potencia (requiere módulo adicional de memoria)
- Parametraje: opciones de configuración de las mediciones, por tipos de red
- Alarma (requiere módulo adicional de memoria)
- Diagnósticos (del dispositivo y sus módulos de expansión)
- Solicitudes: acceso directo a los registros de lectura Modbus del módulo ETH.
- Usuarios: permite aplicar restricciones y permisos de acceso

Gracias al uso de este servidor web, además de tener un acceso rápido a las lecturas del módulo EMpro a través de la red corporativa, podemos constatar los datos obtenidos aquí con los que registrados en los distintos programas desarrollados en PC-Worx para la lectura de los registros Modbus del dispositivo.